## **Инструкция для студентов Работа в системе дистанционного обучения eFront Кировского педагогического колледжа**

## **1. Вход в систему**

Способ 1. Вход через сайт колледжа. Зайдите на сайт колледжа по адресу [http://kp-kollege.ru.](http://kp-kollege.ru/) В модуле «Дистанционное обучение» щелкните по ссылке «Вход в систему ДО» (Рисунок 1).

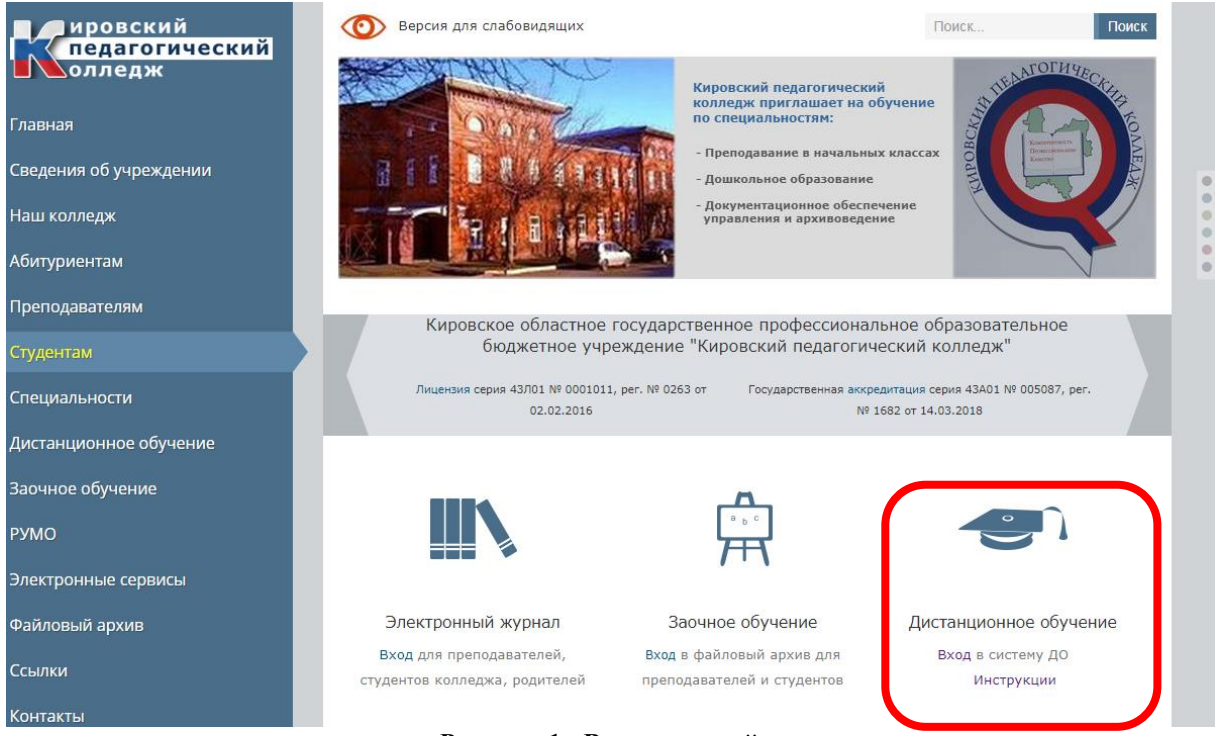

**Рисунок 1 - Вход через сайт колледжа**

Способ 2. Вход через прямой ip-адрес. Наберите в адресной строке любого браузера [http://92.255.238.215](http://92.255.238.215/) (это IP-адрес нашего сервера) (Рисунок 2).

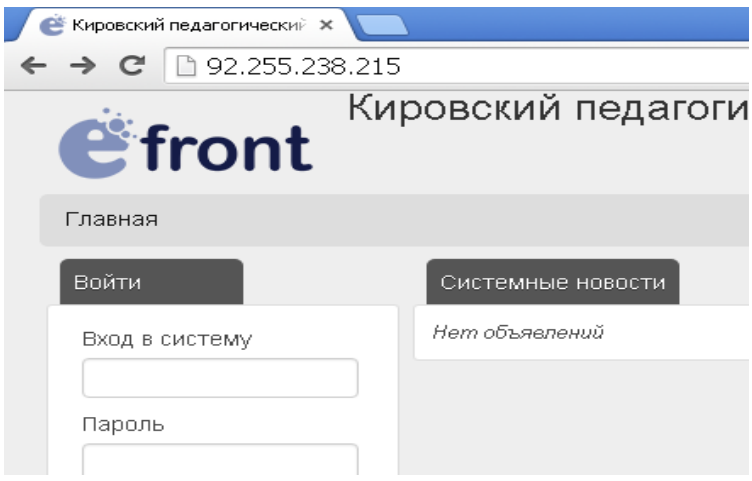

**Рисунок 2 - Вход через ip-адрес**

- 2. Введите свои учетные данные в форме входа (логин и пароль выданы всем студентам).
- 3. Выберите в списке нужную дисциплину и тему (Рисунок 3 Выбор темы).

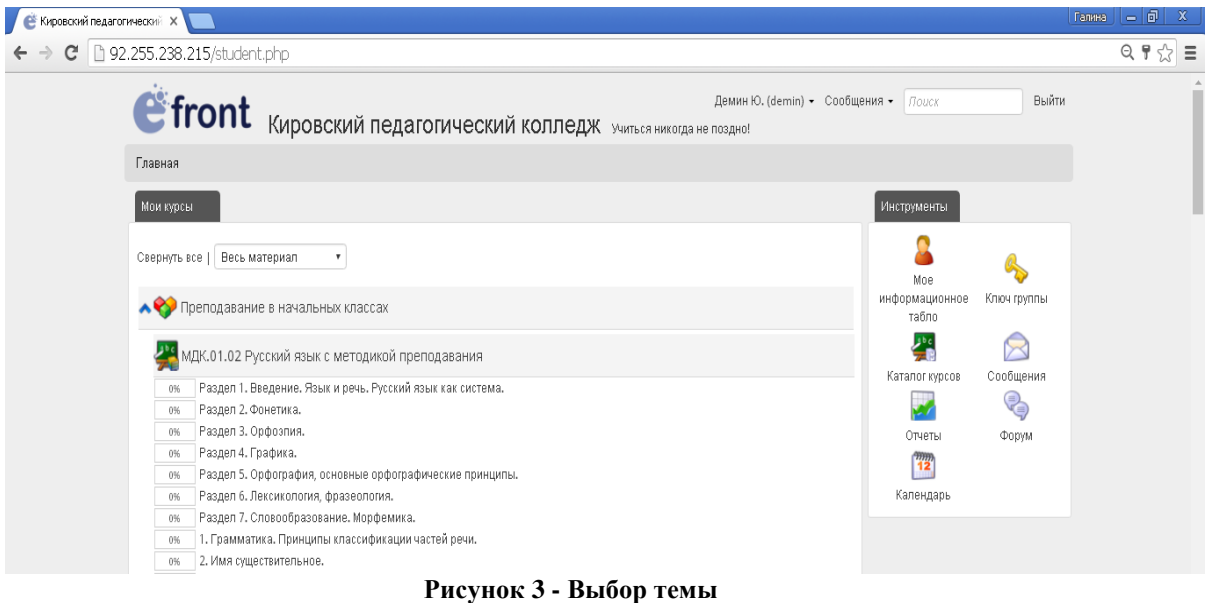

4. Пример: МДК.01.04 Теоретические основы начального курса математики с методикой преподавания/Тема 1. Общие вопросы методики преподавания начального курса математики (Рисунок 4).

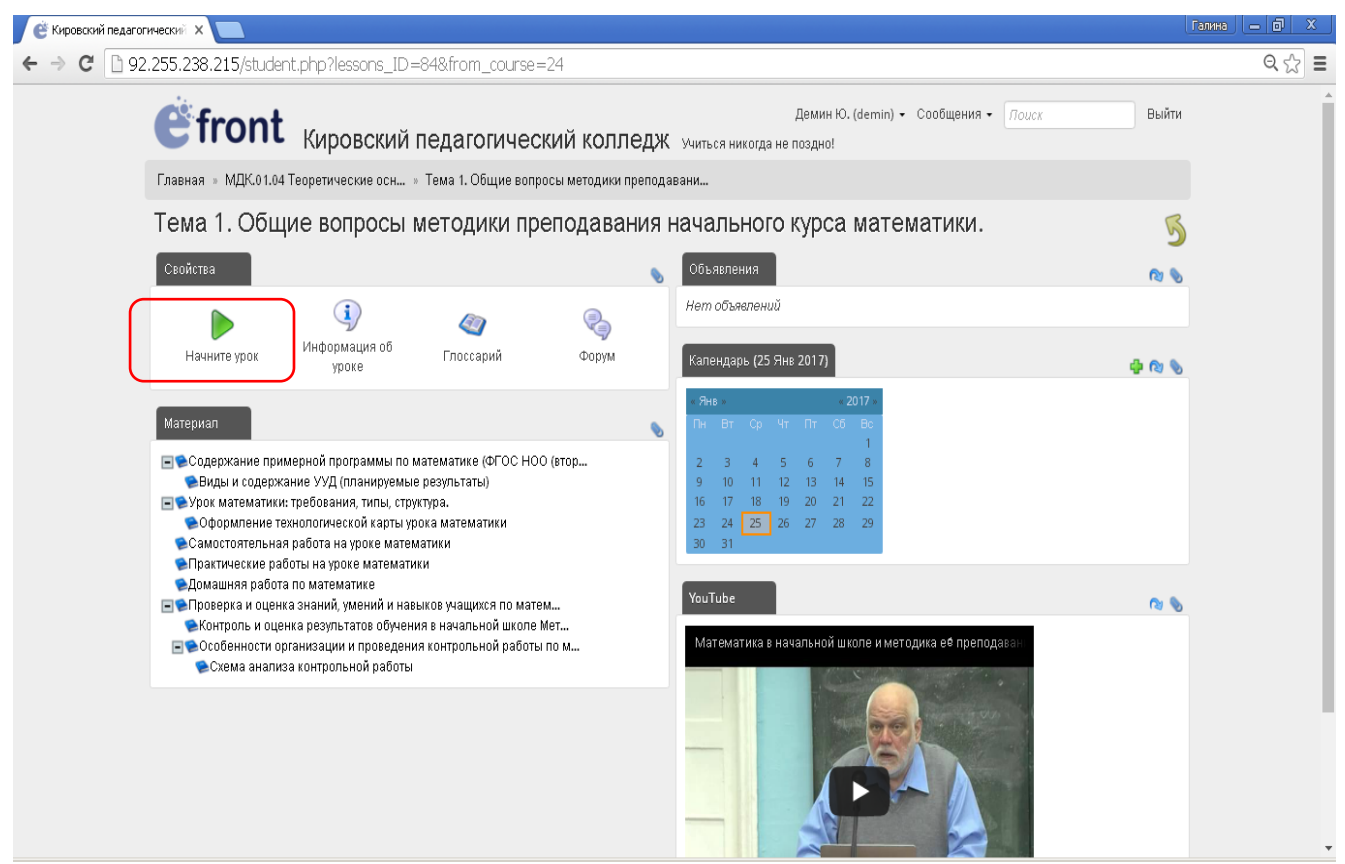

**Рисунок 4 - Выбор урока**

- 5. Вы можете начать изучение материала сначала, нажав кнопку **«Начните урок»,** либо выбрать нужный вам пункт в содержании темы.
- 6. После изучения темы нажмите кнопку внизу страницы «Отметить блок как выполненный». Система фиксирует процент прохождения материала каждым студентом (отображается в меню справа) (Рисунок 5).

сравнивать и обобщать информацию, преоставленную в строках и столоцах несложных таблиц и обазрамм;

• понимать простейшие выражения, содержащие погические связки и спова («... и ...», «еспи... то...», «верно/не верно, что...», «каждый», «все», «некоторые», «не»);

- оставлять, записывать и выполнять инструкцию (простой алгоритм), план поиска информации;
- распознавать одну и туже информацию, представленную в разной форме (таблицы и диаграммы);

• планировать неспожные исследования, собирать и представлять полученную информацию с помощью таблиц и диаграмм:

• интерпретировать информацию, попученную при проведении неспожных исследований (объяснять, сравнивать и обобщать данные, депать выводы и прогнозы).

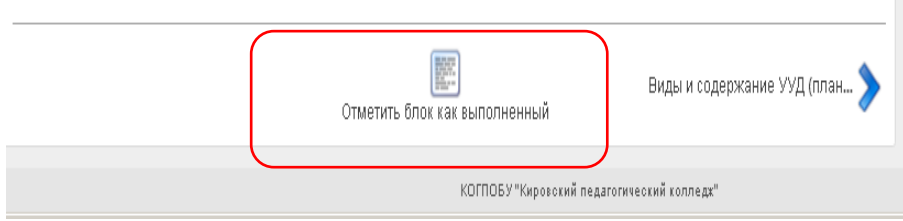

**Рисунок 5 - Отметить выполнение блока**

7. Для перехода к следующему блоку можно использовать кнопки со стрелками, которые расположены внизу страницы. Также для навигации вы можете использовать меню «Материал урока» (Рисунок 6).

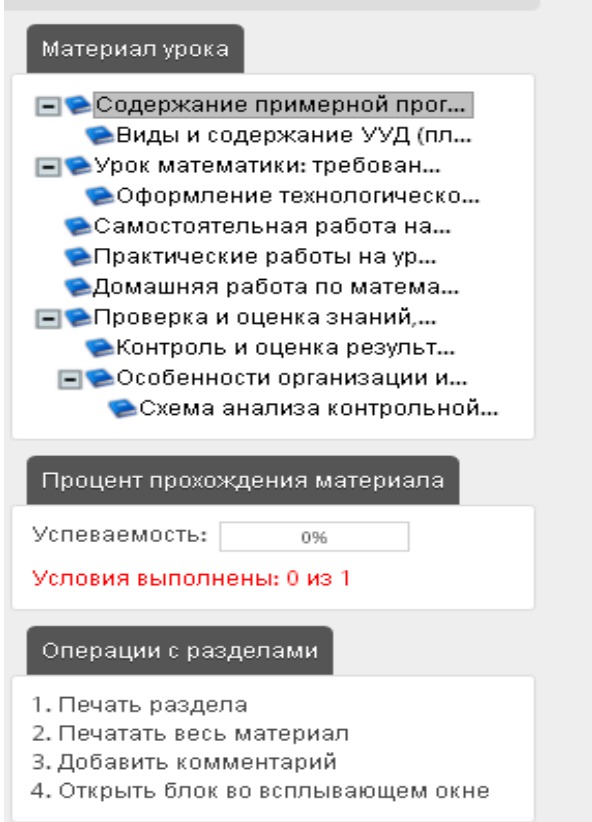

**Рисунок 6 – Меню материал урока**

8. Вы можете скачивать файлы, прикрепленные к уроку (презентации, учебные пособия, текстовые документы и т.д.), распечатывать материалы уроков. Также в системе вы можете прикрепить свои файлы с выполненными контрольными заданиями.

ИНСТРУКЦИИ для студентов по работе в системе дистанционного обучения можно скачать на сайте колледжа по ссылке с главной страницы: http://kpkollege.ru/distantsionnoe-obuchenie/instruktsii-po-rabote-v-sdo